# diasend ONECANO d

# diasend® Mobile App – QUICK GUIDE FOR UPLOADING

D0422v2F 2021-01-27 supports A14030R1l

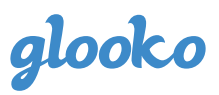

# **Contents**

*Please note that some of the following diabetes devices may not be available in your market.* 

[Upload using diasend® Uploader on](#page-27-0)  your Mac or PC *Didn't find your device in the list? (last page)*

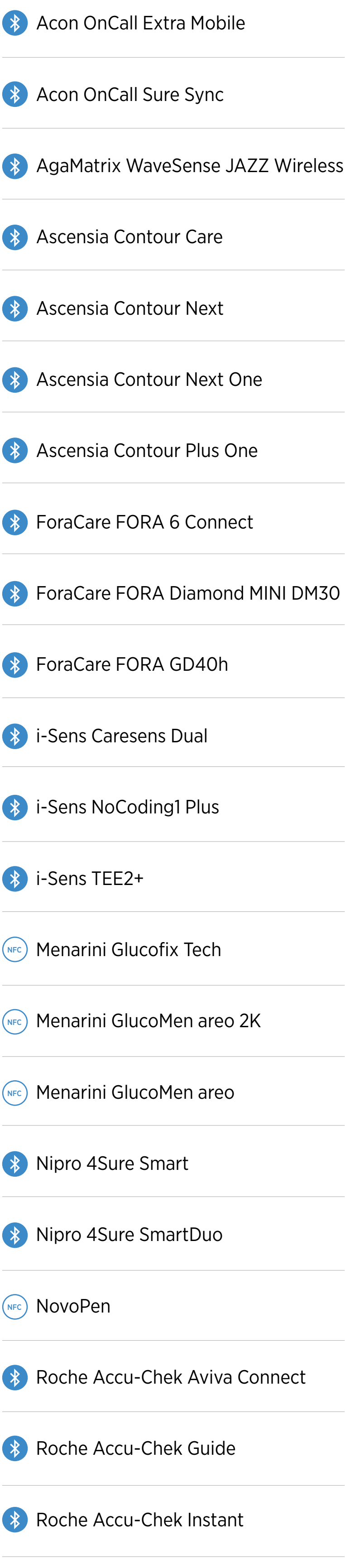

**(\*)** [Sanofi MyStar Plus](#page-24-0)

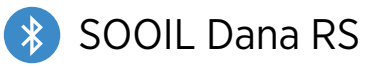

**( \*)** [Trividia TRUE METRIX AIR](#page-26-0)

<span id="page-2-0"></span>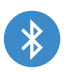

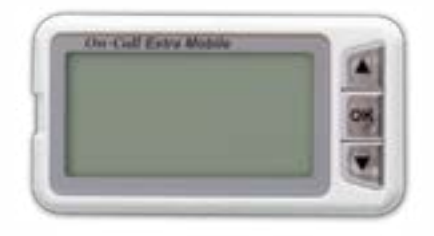

- 1. Make sure that bluetooth is activated on your mobile device and that your meter is within 10 meters.
- 2. Start the diasend® mobile app.
- 3. Navigate to **UPLOAD** in the bottom menu. จ *(For iOS mobile devices: Please select bluetooth as transfer method).*
- 4. Press **Start Upload** in the app.
- 5. On your meter, press and hold both arrow keys until the display is turned on. "bt" should be shown in the display.
- 6. Select your meter when it appears in the app. When asked to pair your meter, enter the last 6 digits of the meter's serial number located on the back of your meter.
- 7. The diasend<sup>®</sup> app will now connect to the meter and start syncing.
- 8. To sync your meter in the future: Start the diasend® app, navigate to **UPLOAD** and press **Start Upload**. Turn on your meter by pressing both arrow keys, and syncing will be initiated automatically.

<span id="page-3-0"></span>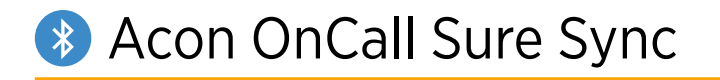

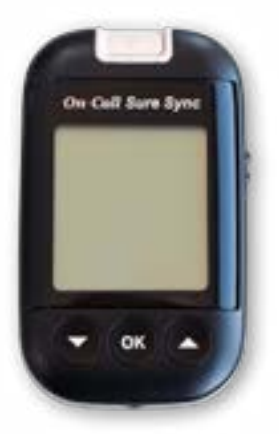

- 1. Make sure that bluetooth is activated on your mobile device and that your meter is within 10 meters.
- 2. Start the diasend® mobile app.
- 3. Navigate to **UPLOAD** in the bottom menu. จ *(For iOS mobile devices: Please select bluetooth as transfer method).*
- 4. Press **Start Upload** in the app.
- 5. On your meter, press and hold both arrow keys until the display is turned on. "bt" should be shown in the display.
- 6. Select your meter when it appears in the app. When asked to pair your meter, enter the last 6 digits of the meter's serial number located on the back of your meter.
- 7. The diasend® app will now connect to the meter and start syncing.
- 8. To sync your meter in the future: Start the diasend® app, navigate to **UPLOAD** and press **Start Upload**. Turn on your meter by pressing both arrow keys, and syncing will be initiated automatically.

# <span id="page-4-0"></span> AgaMatrix WaveSens JAZZ Wireless

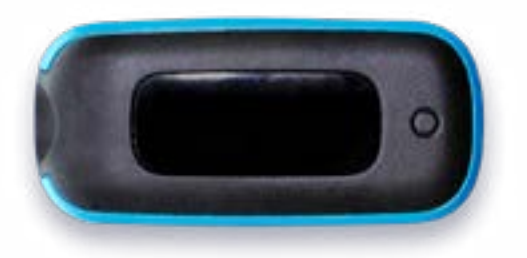

- 1. Make sure that bluetooth is activated on your mobile device and that your meter is within 10 meters.
- 2. Start the diasend® mobile app.
- 3. Navigate to **UPLOAD** in the bottom menu. (مح *(For iOS mobile devices: Please select bluetooth as transfer method).*
- 4. Press **Start Upload** in the app.
- 5. On your meter, press and hold the meter's button until the bluetooth icon starts flashing.
- 6. Select your meter when it appears in the app. A 6-digit passkey will appear on the meter.

*Example image of a passkey:*

 $$354270$ 

- 7. Type the number into the app.
- 8. The meter will indicate that pairing was successful with a check symbol.

*Example image of check symbol:*

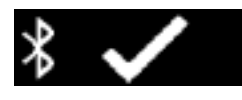

- 9. The meter and app will start syncing.
- 10. To sync your meter in the future: Start the diasend® app, navigate to **UPLOAD** and press **Start Upload**. Turn on your meter, and syncing will be initiated automatically.

<span id="page-5-0"></span>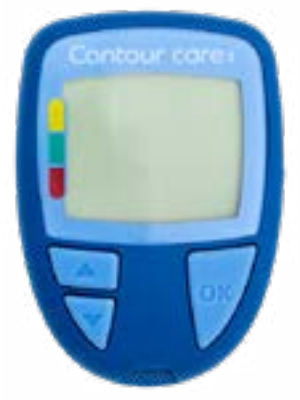

- 1. Turn OFF your meter.
- 2. Make sure that bluetooth is activated on your mobile device and that your meter is within 10 meters.
- 3. Start the diasend® mobile app.
- 4. Navigate to **UPLOAD** in the bottom menu. จ *(For iOS mobile devices: Please select bluetooth as transfer method).*
- 5. Press **Start Upload** in the app.
- 6. Turn ON your meter. Press and hold both arrow keys until the bluetooth symbol starts flashing in the display.
- 7. Select your meter when it appears in the app.
- 8. Confirm the pairing request in the diasend® app using the code in the meter's display.
- 9. The meter and app will start syncing.
- 10. To sync your meter in the future: Start the diasend® app, navigate to **UPLOAD** and press **Start Upload**. Turn on your meter, and syncing will be initiated automatically.

<span id="page-6-0"></span>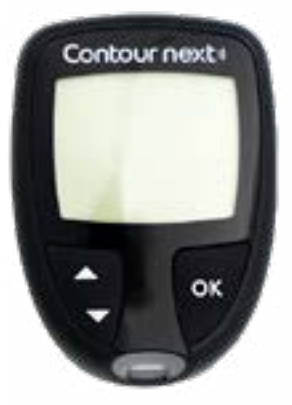

- 1. Turn OFF your meter.
- 2. Make sure that bluetooth is activated on your mobile device and that your meter is within 10 meters.
- 3. Start the diasend® mobile app.
- 4. Navigate to **UPLOAD** in the bottom menu. త *(For iOS mobile devices: Please select bluetooth as transfer method).*
- 5. Press **Start Upload** in the app.
- 6. Turn ON your meter. Press and hold both arrow keys until the bluetooth symbol starts flashing in the display.
- 7. Select your meter when it appears in the app.
- 8. The diasend® app will now connect to the meter.
- 9. Confirm the pairing request in the diasend<sup>®</sup> app using the code in the meter's display.
- 10. The meter and app will start syncing.
- 11. To sync your meter in the future: Start the diasend® app, navigate to **UPLOAD** and press **Start Upload**. Turn on your meter, and syncing will be initiated automatically.

<span id="page-7-0"></span>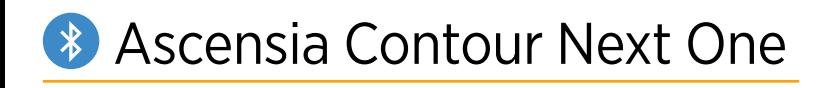

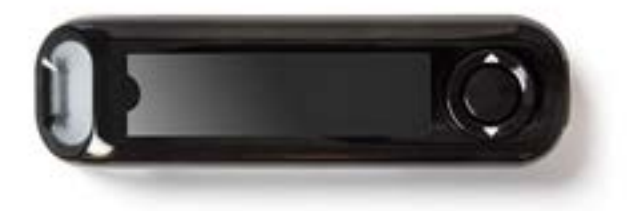

- 1. Turn OFF your meter.
- 2. Make sure that bluetooth is activated on your mobile device and that your meter is within 10 meters.
- 3. Start the diasend® mobile app.
- 4. Navigate to **UPLOAD** in the bottom menu. จ *(For iOS mobile devices: Please select bluetooth as transfer method).*
- 5. Press **Start Upload** in the app.
- 6. Press and do not release the **OK button** on your meter until the blue light from the test strip port starts flashing. The meter's serial number will appear in the display.

*Example image of meter in pairing mode:*

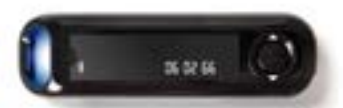

- 7. In the app, select your meter's serial number.
- 8. The diasend® app will now connect to the meter.
- 9. Confirm the pairing request in the diasend® app.
- 10. The meter and app will start syncing.
- 11. To sync your meter in the future: Start the diasend® app, navigate to **UPLOAD** and press **Start Upload**. Turn on your meter, and syncing will be initiated automatically.

<span id="page-8-0"></span>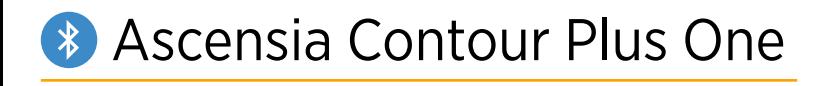

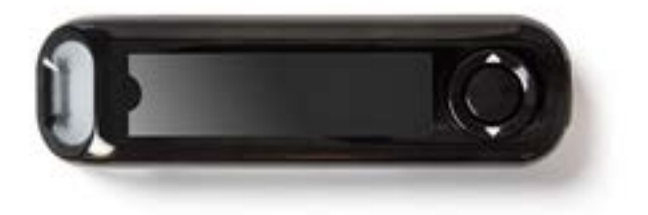

- 1. Turn OFF your meter.
- 2. Make sure that bluetooth is activated on your mobile device and that your meter is within 10 meters.
- 3. Start the diasend® mobile app.
- 4. Navigate to **UPLOAD** in the bottom menu. จ *(For iOS mobile devices: Please select bluetooth as transfer method).*
- 5. Press **Start Upload** in the app.
- 6. Press and do not release the **OK button** on your meter until the blue light from the test strip port starts flashing. The meter's serial number will appear in the display.

*Example image of meter in pairing mode:*

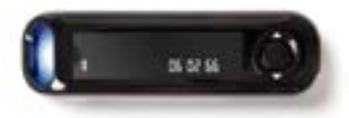

- 7. In the app, select your meter's serial number.
- 8. The diasend® app will now connect to the meter.
- 9. Confirm the pairing request in the diasend<sup>®</sup> app.
- 10. The meter and app will start syncing.
- 11. To sync your meter in the future: Start the diasend® app, navigate to **UPLOAD** and press **Start Upload**. Turn on your meter, and syncing will be initiated automatically.

<span id="page-9-0"></span>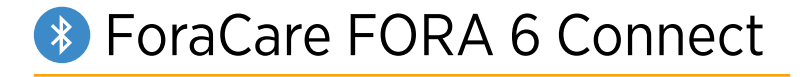

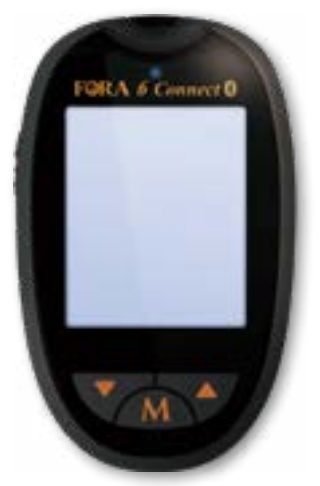

- 1. Turn OFF your meter.
- 2. Make sure that bluetooth is activated on your mobile device and that your meter is within 10 meters.
- 3. Start the diasend® mobile app.
- 4. Navigate to **UPLOAD** in the bottom menu. *(For iOS mobile devices: Please select bluetooth as transfer method).*
- 5. Press **Start Upload** in the app.
- 6. Press the arrow up button on the meter to iniate bluetooth pairing.
- 7. Select your meter when it appears in the app.
- 8. If required, confirm the pairing on your mobile device.
- 9. The meter and app will start syncing.
- 10. To sync your meter in the future: Start the diasend® app, navigate to **UPLOAD** and press **Start Upload**. Turn on your meter, and syncing will be initiated automatically.

## <span id="page-10-0"></span> ForaCare FORA Diamond MINI DM30

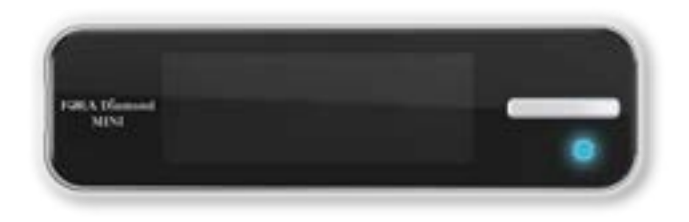

- 1. Turn OFF your meter.
- 2. Make sure that bluetooth is activated on your mobile device and that your meter is within 10 meters.
- 3. Start the diasend® mobile app.
- 4. Navigate to **UPLOAD** in the bottom menu. จ *(For iOS mobile devices: Please select bluetooth as transfer method).*
- 5. Press **Start Upload** in the app.
- 6. Turn ON the meter, then turn the meter OFF again to activate bluetooth (light will flash blue).
- 7. Select the meter in the diasend® app.
- 8. If required, confirm the pairing request on your mobile device.
- 9. The meter and app will start syncing.
- 10. To sync your meter in the future: Start the diasend® app, navigate to **UPLOAD** and press **Start Upload**. Turn on your meter, and then turn it off again to activate bluetooth. Syncing will be initiated automatically.

<span id="page-11-0"></span>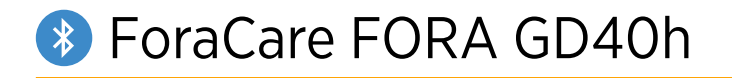

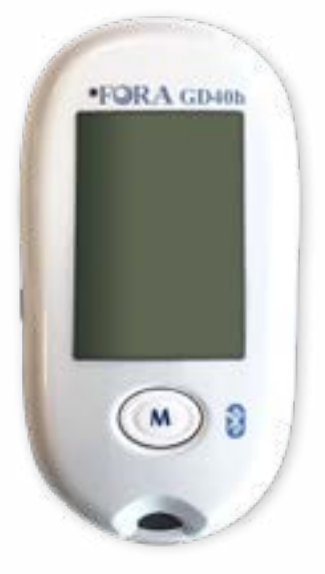

- 1. Turn OFF your meter.
- 2. Make sure that bluetooth is activated on your mobile device and that your meter is within 10 meters.
- 3. Start the diasend® mobile app.
- 4. Navigate to **UPLOAD** in the bottom menu. *(For iOS mobile devices: Please select bluetooth as transfer method).*
- 5. Press **Start Upload** in the app.
- 6. On the meter, press the slide button on the left hand side downwards until the blue light starts flashing. Bluetooth has now been activated.
- 7. In the diasend® app, select your meter.
- 8. If required, confirm the pairing request on your mobile device.
- 9. The meter and app will start syncing.
- 10. To sync your meter in the future: Start the diasend® app, navigate to **UPLOAD** and press **Start Upload**. On your meter, press the slide button downwards to activate bluetooth. Syncing will be initiated automatically.

## <span id="page-12-0"></span>i-Sens CareSens Dual

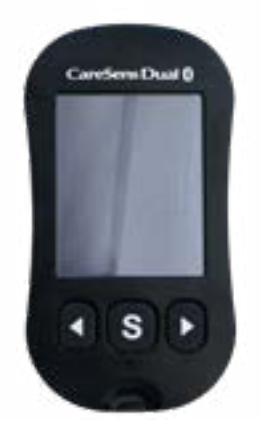

- 1. Turn OFF your meter.
- 2. Make sure that bluetooth is activated on your mobile device and that your meter is within 10 meters.
- 3. Start the diasend® mobile app.
- 4. Navigate to **UPLOAD** in the bottom menu. *(For iOS mobile devices: Please select bluetooth as transfer method).*
- 5. Press **Start Upload** in the app.
- 6. To activate bluetooth pairing on the meter: Press and hold the **S** button on your meter until **SET** appears in the display. Press arrow button until **YES** starts flashing. Confirm by pressing the **S** button. **bT** will appear in the display. Press arrow button until **Pair** starts flashing. Confirm by pressing the **S** button. **Pin** will appear in the display.
- 7. In the diasend® app, select your meter.
- 8. A pin number (6 digits) will appear in the meter's display. Enter the pin number in the the diasend® app to confirm the pairing request.
- 9. The meter and app will start syncing.
- 10. To sync your meter in the future: Start the diasend® app, navigate to **UPLOAD** and press **Start Upload**. Turn on your meter, and syncing will be initiated automatically\*.

\**Only when untransmitted data exists*.

- 1. Turn OFF your meter.
- 2. Make sure that bluetooth is activated on your mobile device and that your meter is within 10 meters.
- 3. Start the diasend® mobile app.
- 4. Navigate to **UPLOAD** in the bottom menu. *(For iOS mobile devices: Please select bluetooth as transfer method).*
- 5. Press **Start Upload** in the app.
- 6. To activate bluetooth pairing on the meter: Press and hold the **ON/OFF** button on your meter until **SET** appears in the display. Press arrow button until **YES** starts flashing. Confirm by pressing the **ON/OFF** button. **bT** will appear in the display. Press arrow button until **Pair** starts flashing. Confirm by pressing the **ON/OFF** button. **Pin** will appear in the display.
- 7. In the diasend<sup>®</sup> app, select your meter.
- 8. A pin number (6 digits) will appear in the meter's display. Enter the pin number in the the diasend® app to confirm the pairing request.
- 9. The meter and app will start syncing.
- 10. To sync your meter in the future: Start the diasend® app, navigate to **UPLOAD** and press **Start Upload**. Turn on your meter, and syncing will be initiated automatically\*.

\**Only when untransmitted data exists*.

<span id="page-13-0"></span>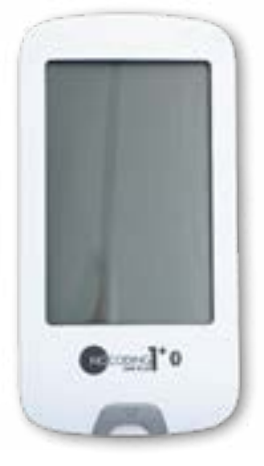

- 1. Turn OFF your meter.
- 2. Make sure that bluetooth is activated on your mobile device and that your meter is within 10 meters.
- 3. Start the diasend® mobile app.
- 4. Navigate to **UPLOAD** in the bottom menu. *(For iOS mobile devices: Please select bluetooth as transfer method).*
- 5. Press **Start Upload** in the app.
- 6. To activate bluetooth pairing on the meter: Press and hold the **ON/OFF** button on your meter until **SET** appears in the display. Press arrow button until **YES** starts flashing. Confirm by pressing th e **ON/OFF** button. **bT** will appear in the display. Press arrow button until **Pair** starts flashing. Confirm by pressing the **ON/OFF** button. **Pin** will appear in the display.
- 7. In the diasend® app, select your meter.
- 8. A pin number (6 digits) will appear in the meter's display. Enter the pin number in the the diasend® app to confirm the pairing request.
- 9. The meter and app will start syncing.
- 10. To sync your meter in the future: Start the diasend® app, navigate to **UPLOAD** and press **Start Upload**. Turn on your meter, and syncing will be initiated automatically\*.

\**Only when untransmitted data exists*.

<span id="page-14-0"></span>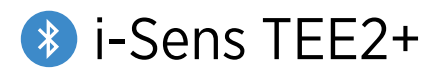

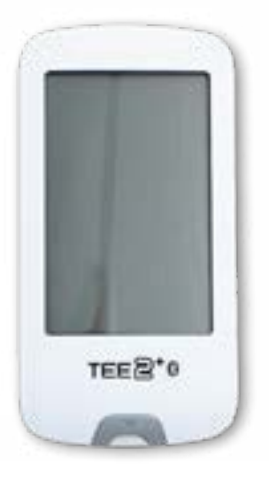

## <span id="page-15-0"></span>*(Android only)* **Menarini Glucofix Tech**

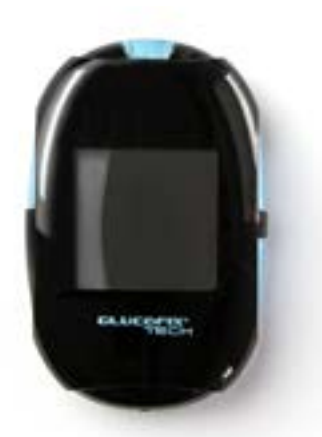

- 1. Make sure that NFC is enabled on your mobile device and meter.
- 2. Turn OFF your meter and start the diasend® mobile app. Hold the meter to the NFC chip on your mobile device. (The NFC is usually located on the back of the mobile device)

#### **Enable NFC on your meter by following these steps:**

- 1. Turn OFF your meter.
- 2. Press and hold the **ON/OFF button** until the display shows "set".
- 3. Press the **down button** until "N" starts flashing.
- 4. Select this function by pressing the **ON/OFF button**.
- 5. Press the **down button** once, "On" will start flashing.
- 6. Confirm by pressing the **ON/OFF button** once.
- 7. Turn OFF your meter.

<span id="page-16-0"></span>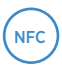

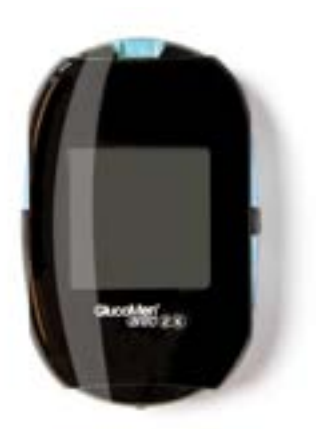

- 1. Make sure that NFC is enabled on your mobile device and meter.
- 2. Turn OFF your meter and start the diasend® mobile app. Hold the meter to the NFC chip on your mobile device. (The NFC is usually located on the back of the mobile device)

*Please note: For iOS users, this meter is only compatible via NFC if the meter has been manufactured in 2018 or later.* 

### **Enable NFC on your meter by following these steps:**

- 1. Turn OFF your meter.
- 2. Depending on the version of your meter: Enter the settings menu by pressing and holding the **ON/OFF** button or the **ON/OFF** button and **arrow up** button simultaneously until the display shows "**set**".
- 3. Press the **down button** until "N" starts flashing.
- 4. Select this function by pressing the **ON/OFF button**.
- 5. Press the **down button** once, "On" will start flashing.
- 6. Confirm by pressing the **ON/OFF button** once.
- 7. Turn OFF your meter.

## <span id="page-17-0"></span>*(Android only)* NFC Menarini GlucoMen areo

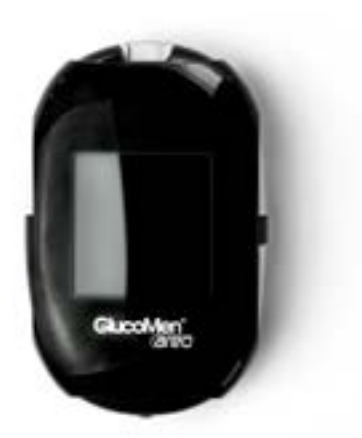

- 1. Make sure that NFC is enabled on your mobile device and meter.
- 2. Turn OFF your meter and start the diasend® mobile app. Hold the meter to the NFC chip on your mobile device. (The NFC is usually located on the back of the mobile device)

#### **Enable NFC on your meter by following these steps:**

- 1. Turn OFF your meter.
- 2. Press and hold the **ON/OFF button** until the display shows "set".
- 3. Press the **down button** until "N" starts flashing.
- 4. Select this function by pressing the **ON/OFF button**.
- 5. Press the **down button** once, "On" will start flashing.
- 6. Confirm by pressing the **ON/OFF button** once.
- 7. Turn OFF your meter.

<span id="page-18-0"></span>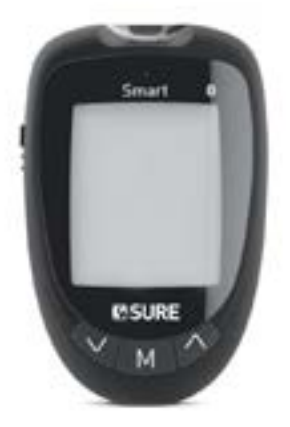

- 1. Turn OFF your meter.
- 2. Make sure that bluetooth is activated on your mobile device and that your meter is within 10 meters.
- 3. Start the diasend® mobile app.
- 4. Navigate to **UPLOAD** in the bottom menu. จ *(For iOS mobile devices: Please select bluetooth as transfer method).*
- 5. Press **Start Upload** in the app.
- 6. Turn the meter ON. Bluetooth will be activated automatically.
- 7. In the app, select your meter.
- 8. If required, confirm the pairing request on your mobile device.
- 9. The meter and app will start syncing.
- 10. To sync your meter in the future: Start the diasend® app, navigate to **UPLOAD** and press **Start Upload**. Turn on your meter, and syncing will be initiated automatically.

<span id="page-19-0"></span>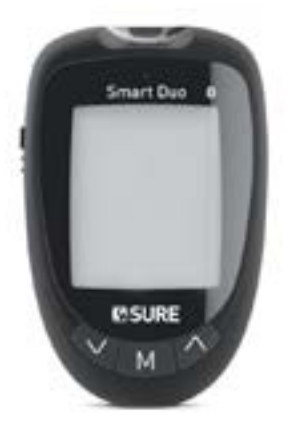

- 1. Turn OFF your meter.
- 2. Make sure that bluetooth is activated on your mobile device and that your meter is within 10 meters.
- 3. Start the diasend® mobile app.
- 4. Navigate to **UPLOAD** in the bottom menu. *(For iOS mobile devices: Please select bluetooth as transfer method).*
- 5. Press **Start Upload** in the app.
- 6. Turn the device ON. Bluetooth will be activated automatically.
- 7. In the app, select your meter.
- 8. If required, confirm the pairing request on your mobile device.
- 9. The meter and app will start syncing.
- 10. To sync your meter in the future: Start the diasend® app, navigate to **UPLOAD** and press **Start Upload**. Turn on your meter, and syncing will be initiated automatically.

<span id="page-20-0"></span>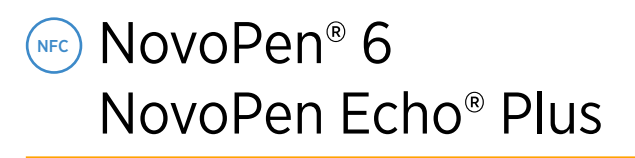

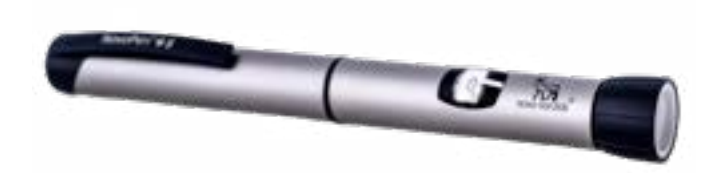

- 1. Make sure that NFC is enabled on your mobile device.
- 2. Start the diasend® mobile app.
- 3. Navigate to **UPLOAD** in the bottom menu. *(For iOS mobile devices: Please select NFC as transfer method).*
- 4. Hold the NovoPen® to the NFC chip on your mobile device.

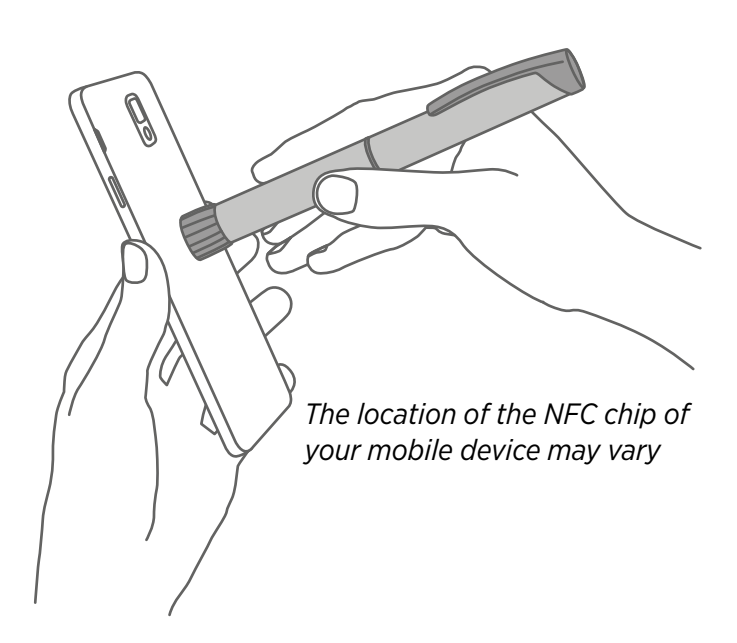

## **Pair meter**

- 1. Make sure that bluetooth is activated on your mobile device and that your meter is within 10 meters.
- 2. Turn the meter on by pressing **OK**.
- 3. Select **Settings** and press **OK**.

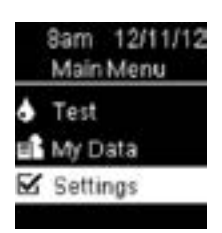

4. Scroll down to select **Wireless** and press **OK**.

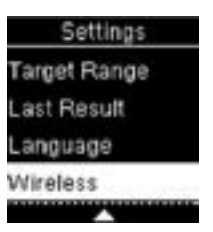

5. Select **Yes** and press **OK**.

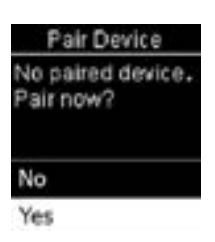

- 6. Start the diasend® mobile app.
- 7. Navigate to **UPLOAD** in the bottom menu. จ *(For iOS mobile devices: Please select bluetooth as transfer method).*
- 8. Press **Start Upload** in the app.
- 9. Select your meter when it appears in the app. When asked to pair your meter, enter the 6 digits shown on your meter.

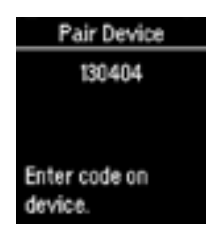

## **Data Transfer**

If you want to sync all readings in your meter's history, you can do a data transfer. This will send all readings stored on your meter to diasend®.

Press back until you're on the Main Menu or turn the meter on by pressing **OK**.

10. Start the diasend® mobile app.

- 11. Navigate to **UPLOAD** in the bottom menu. จ
- 12. Press **Start Upload** in the app.
- 13. Select **My Data** and press **OK**.

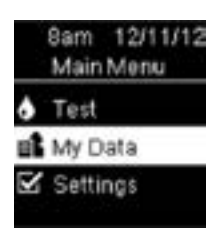

14. Select **Data Transfer** and press **OK**.

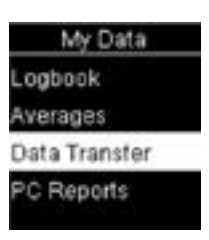

15. Select **Wireless** and press **OK**.

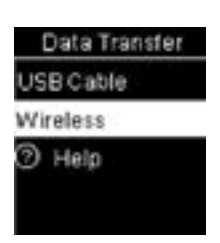

16. Your meter and diasend® app will now start syncing.

<span id="page-21-0"></span>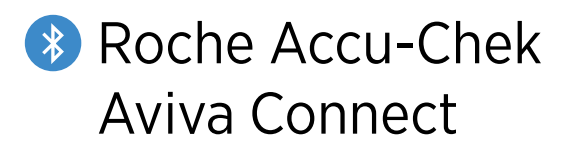

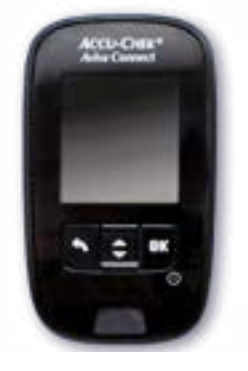

### **Pair meter**

- 1. Make sure that bluetooth is activated on your mobile device and that your meter is within 10 meters.
- 2. Turn the meter on by pressing **OK**.
- 3. Select **Settings** and press **OK**.

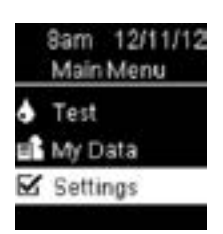

4. Scroll down to select **Wireless** and press **OK**.

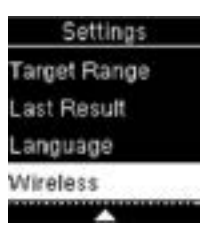

5. Select **Yes** and press **OK**.

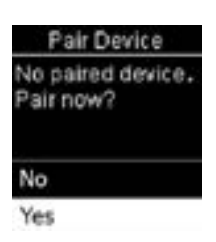

- 6. Start the diasend® mobile app.
- 7. Navigate to **UPLOAD** in the bottom menu. *(For iOS mobile devices: Please select bluetooth as transfer method).*
- 8. Press **Start Upload** in the app.
- 9. Select your meter when it appears in the app. When asked to pair your meter, enter the 6 digits shown on your meter.

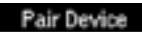

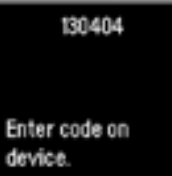

## **Data Transfer**

If you want to sync all readings in your meter's history, you can do a data transfer. This will send all readings stored on your meter to diasend®.

Press back until you're on the Main Menu or turn the meter on by pressing **OK**.

10. Start the diasend® mobile app.

- 11. Navigate to **UPLOAD** in the bottom menu.
- 12. Press **Start Upload** in the app.
- 13. Select **My Data** and press **OK**.

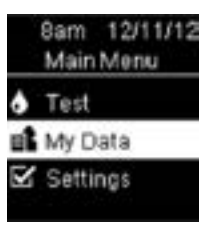

14. Select **Data Transfer** and press **OK**.

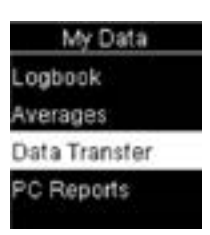

15. Select **Wireless** and press **OK**.

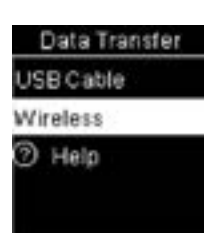

16. Your meter and diasend® app will now start syncing.

<span id="page-22-0"></span>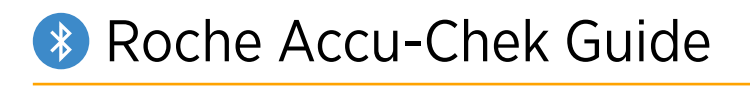

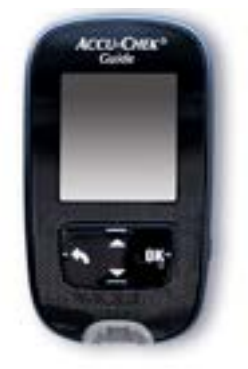

<span id="page-23-0"></span>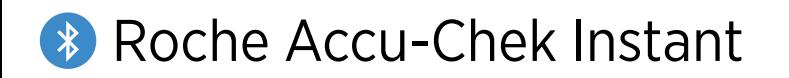

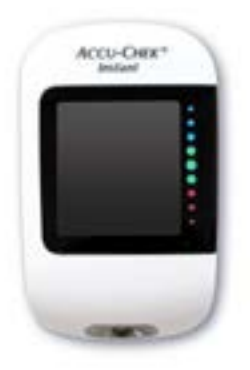

- 1. Make sure that bluetooth is activated on your mobile device and that your meter is within 10 meters.
- 2. With the meter off, press and hold the meter button until the Bluetooth symbol appears. The pairing symbol and wireless symbol both appear and flash.

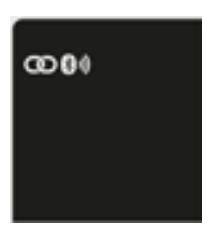

- 3. Start the diasend® mobile app.
- 4. Navigate to **UPLOAD** in the bottom menu. จ *(For iOS mobile devices: Please select bluetooth as transfer method).*
- 5. Press **Start Upload** in the app.
- 6. Select your meter when it appears in the app. When asked to pair your meter, enter the 6-digit PIN code located on the back of your meter.

*Example image of PIN code:*

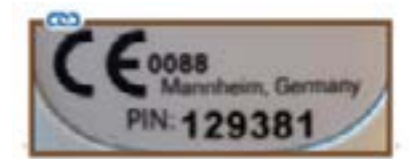

- 7. The diasend® app will now connect to the meter and start syncing.
- 8. To sync your meter in the future: Start the diasend® app, navigate to **UPLOAD** and press **Start Upload**. Turn on your meter, and syncing will be initiated automatically.

<span id="page-24-0"></span>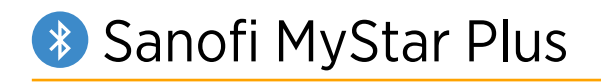

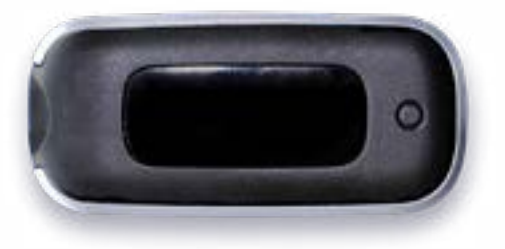

- 1. Make sure that bluetooth is activated on your mobile device and that your meter is within 10 meters.
- 2. Start the diasend® mobile app.
- 3. Navigate to **UPLOAD** in the bottom menu. จ *(For iOS mobile devices: Please select blueooth as transfer method)*
- 4. Press **Start Upload** in the app.
- 5. On your meter, press and hold the meter's button until the bluetooth icon starts flashing.
- 6. Select your meter when it appears in the app. A 6-digit passkey will appear on the meter.

*Example image of a passkey:*

# % 354270

- 7. Type the number into the app.
- 8. The meter will indicate that pairing was successful with a check symbol.

*Example image of check symbol:*

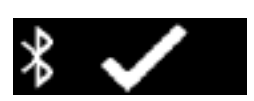

- 9. The meter and app will start syncing.
- 10. To sync your meter in the future: Start the diasend® app, navigate to **UPLOAD** and press **Start Upload**. Turn on your meter, and syncing will be initiated automatically.

<span id="page-25-0"></span>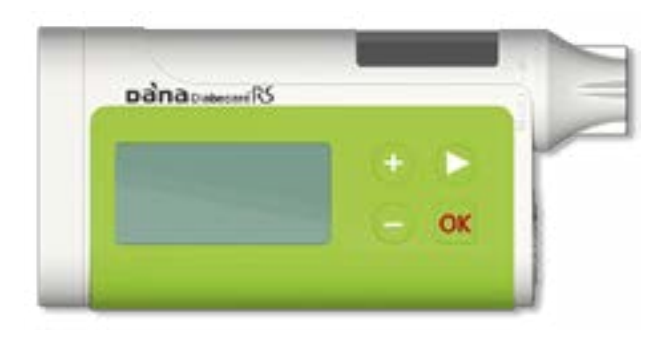

- 1. Turn OFF your pump.
- 2. Make sure that bluetooth is activated on your mobile device and that your pump is within 10 meters.
- 3. Start the diasend® mobile app.
- 4. Navigate to **UPLOAD** in the bottom menu. จ *(For iOS mobile devices: Please select bluetooth as transfer method).*
- 5. Press **Start Upload** in the app.
- 6. Turn the pump ON. Bluetooth will be activated automatically.
- 7. In the app, select your pump.
- 8. If required, confirm the pairing request on your mobile device.
- 9. The pump and app will start syncing.
- 10. To sync your pump in the future: Start the diasend® app, navigate to **UPLOAD** and press **Start Upload**. Turn on your pump, and syncing will be initiated automatically.

<span id="page-26-0"></span>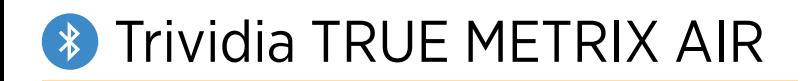

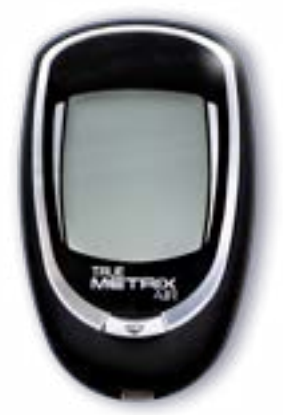

- 1. Make sure that bluetooth is activated on your mobile device and that your meter is within 10 meters.
- 2. Start the diasend® mobile app.
- 3. Navigate to **UPLOAD** in the bottom menu. จ *(For iOS mobile devices: Please select bluetooth as transfer method).*
- 4. Press **Start Upload** in the app.
- 5. Turn on your meter.
- 6. The bluetooth symbol should appear on your meter automatically, meaning bluetooth is on.
- 7. Select your meter when it appears in the app (NiproBGM). When asked to pair your meter, enter the last 6 digits of the meter's serial number located on the back of your meter.

*Example image of serial number:*

**ISNI TA0121787** 

- 8. The diasend® app will now connect to the meter and start syncing.
- 9. To sync your meter in the future: Start the diasend® app, navigate to **UPLOAD** and press **Start Upload**. Turn on your meter, and syncing will be initiated automatically.

# <span id="page-27-0"></span>Upload using diasend® Uploader on your Mac or PC

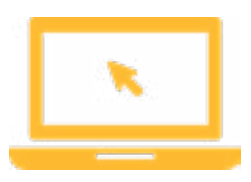

1. Get the diasend® Uploader app for Mac or PC. You can do this by logging in at diasend. com and navigate to the Tools tab.

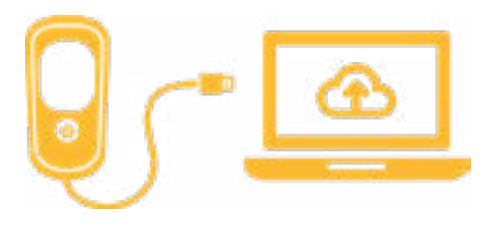

2. Connect your device to your computer and upload your data to the diasend® cloud.

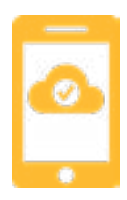

3. Once in the cloud, the data will automatically update on your Scorecard and Reports in the mobile app.